**Note:** If you have a NOOK Tablet that can download apps you just need the Libby app! Please see our Libby guide. This guide is only for NOOK GlowLights that *can't* get apps. You will need to download a free computer program to transfer ebooks to a GlowLight.

- **1)** You will need to download a free program to your computer called **Adobe Digital Editions (ADE)** to transfer ebooks to your NOOK or other non-Kindle eReader.
	- a. You can find the download for Adobe Digital Editions here: [https://www.adobe.com/solutions/](https://www.adobe.com/solutions/ebook/digital-editions/download.html) ebook/digital-[editions/download.html,](https://www.adobe.com/solutions/ebook/digital-editions/download.html) Adobe's website, or a Google search.
	- b. Make sure you select the correct version for your computer (Windows or Mac).
	- c. If prompted, authorize ADE by creating a free Adobe ID account or entering your Adobe ID information if you already have an account. You need to eBook Vendor: Adobe ID authorize ADE in order to download DRM-protected Adobe ID: ebooks. **1**c Password:
		- *If you are not prompted:* In ADE click **Help** in the upper left corner and then **Authorize Computer**. Click **Create an Adobe ID** and create a free account. Back in ADE, select Adobe ID as eBook vendor, enter your Adobe ID account information, and click Authorize.
- **2)** Go to libbyapp.com on your computer and log in with your library card number and PIN. Search for an ebook you'd like to borrow and click Borrow to borrow it. After borrowing a book:
	- a. Select **Go To Shelf** or click Shelf at the bottom of the screen.
	- b. Select **Loans** at the top of the screen
	- c. Select Manage Loan then **Read With…** or just Read With…
	- d. Click **Other Options**.
	- e. Select **EPUB** or **PDF**. You are locked into your choice unless you return and borrow the book again. A file should begin downloading.

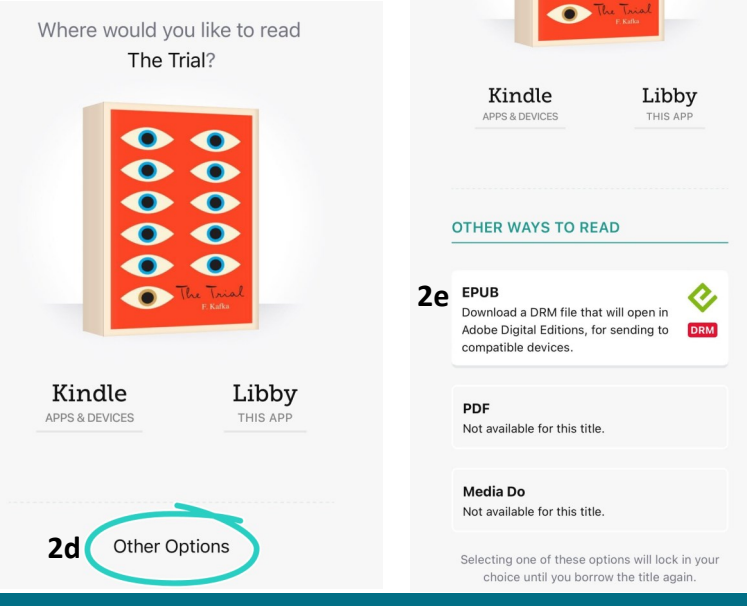

## **Getting eBooks on your NOOK**

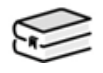

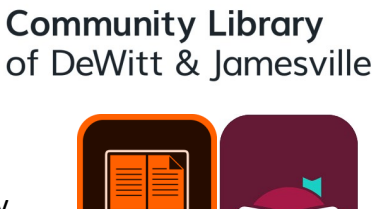

Create an Adobe ID

I forgot my password

## **Getting eBooks on your NOOK**

- **3)** Open **Adobe Digital Editions** (ADE) on your computer.
	- a. Click **File** in the top left corner. Then select **Add to Library**. Choose the ebook file you downloaded. It should be in your Downloads folder.
	- b. **IMPORTANT:** You may have to change the drop down box to the right of *File name:* to "**Adobe Content Server Message**" to be able to see the ebook file listed.

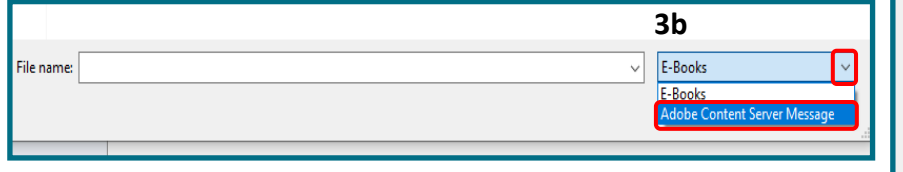

- c. When you have the ebook file selected, click **Open** in the bottom right corner.
- d. The ebook should appear in your ADE Bookshelves on the right side of the screen. (Sometimes the book opens right away. Click I Upper in the upper left corner to go back to the main screen).

**4)** Connect your NOOK to your computer's USB port. Usually you can use the charging cord that came with the eReader for this.

- a. Make sure your eReader is listed under the **Devices** heading on the left side of ADE. If it is not listed, try disconnecting the eReader from your computer and connecting it again. On some eReaders you may need to turn on "USB mode" by tapping *Connect* on your eReader.
- b. There are two ways to transfer the ebook to your NOOK:
	- 1) **Right click on the ebook** and select **Copy to Computer device > "***Your eReader Name***."**
	- 2) **Click, and then drag the ebook** you want to transfer from your ADE Bookshelves (right side of the screen) to your eReader listed under Devices (left side of the screen).
- c. Sometimes there is a file-transfer prompt on your eReader that you need to accept.

**or**

**5)** You are done! The ebook should now appear on your NOOK. It may appear in a folder called "My Digital Editions." Also, some ebooks will require you to enter your Adobe ID login information (that you used to authorize ADE) to open the book on your eReader.

**If you need more assistance please call us at 315-446-3578.**

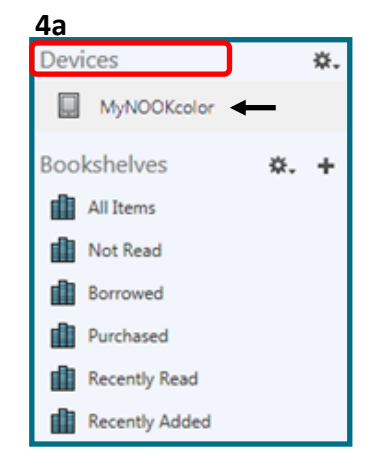

**3c**

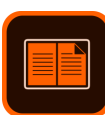

**3a**

Add to Library

**Read Recent** 

New Rookshelf

Copy to Bookshelf Copy to Library

Remove from Bookshelf Remove from Library

Read

Close

Item Info

Show in Explorer

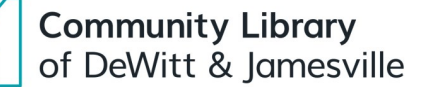

 $Ctrl + O$ 

Space

 $C$ trl + N

 $Ctrl + W$ 

Delete

 $Ctrl + 1$ 

 $Ctrl + E$ 

 $Ctrl + Shift + O$ 

Adobe Digital E File Library Help

t Read

I FS Louis

bkshelves

All Items

Not Read

**Borrowed** 

Open

Hole

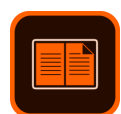